# Advanced DJSWIFT

- Shortcut macros and Toolbar buttons
- Changing view orders

# **Toolbar buttons in VnmrJ**

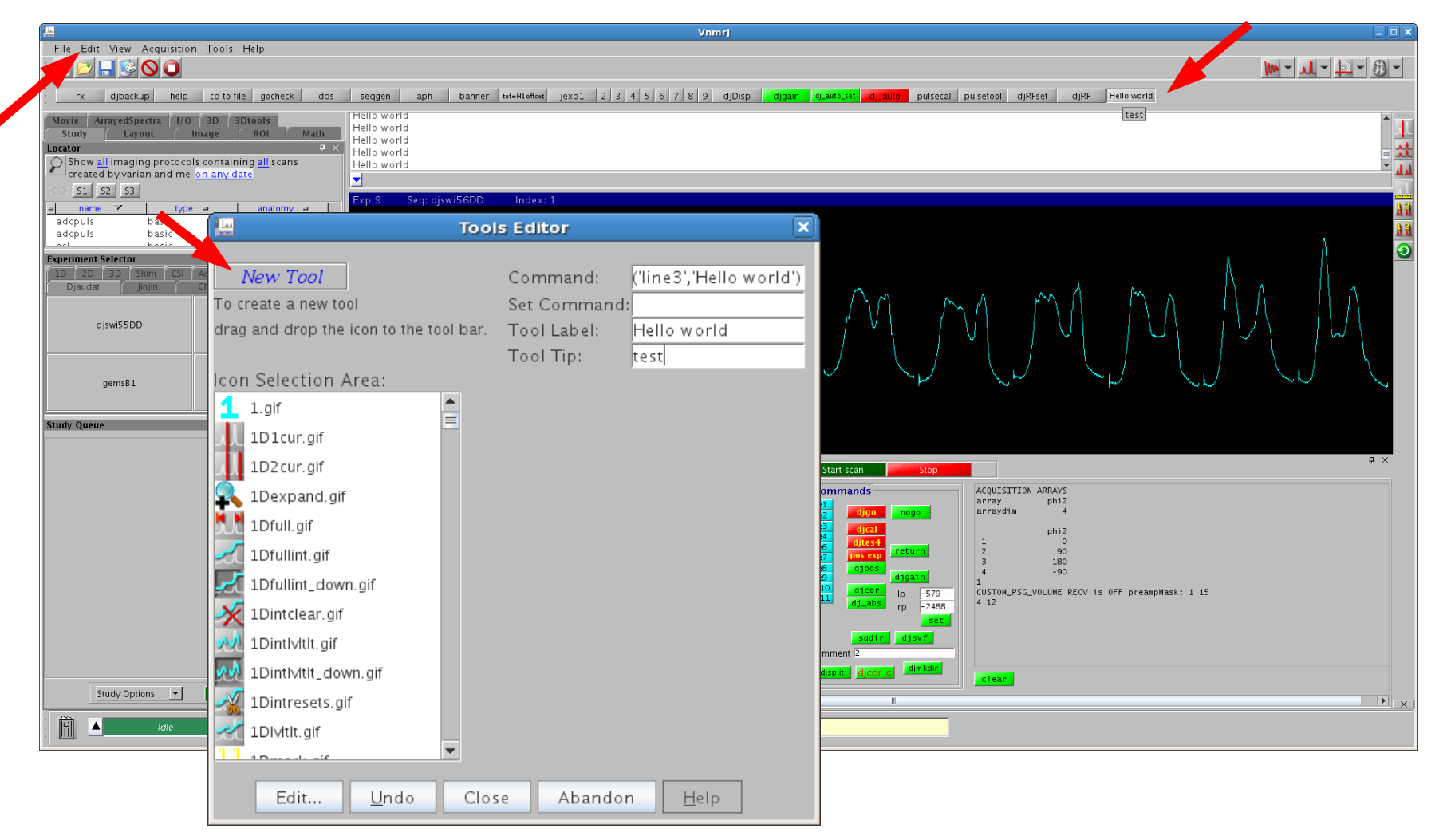

It can be very useful to set up some toolbar buttons in VnmrJ. To do so, choose Edit Toolbar... from the menus. Drag the "New Tool" to the Toolbar. This will align itself when you close the Edit Toolbar... window. When you are in the Edit Toolbar... window, click on a toolbar button to edit the command it runs. Commands can be in Magical macro language. (Bug: Tooltips disappear after editing.)

## **djbackup – back up sequences, settings**

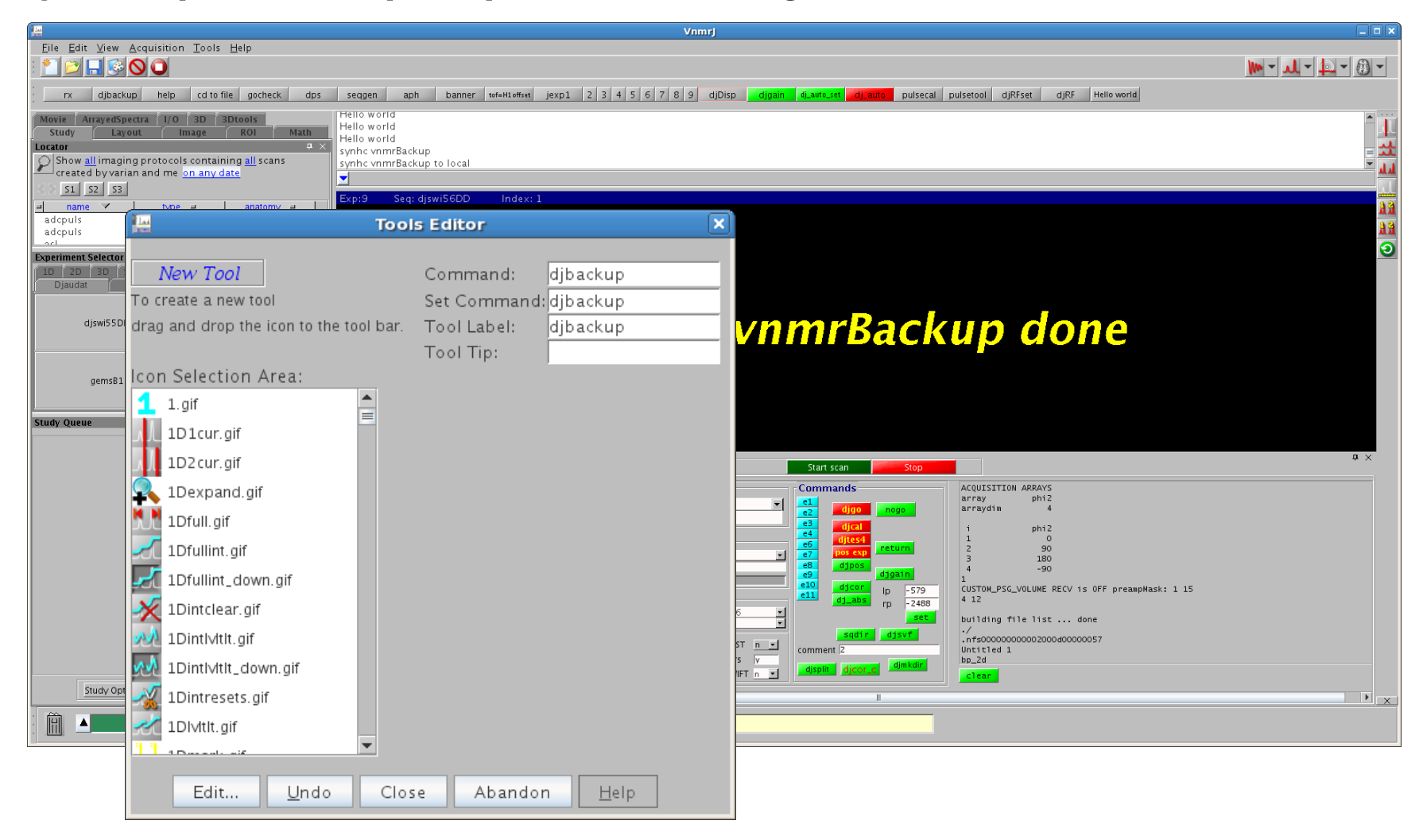

The djbackup macro makes a backup copy of your bin, cmrr, maclib, parlib, psglist, shapelib, and templates directories. They are saved under vnmrsys/vnmrbackupYYMMDD. Here is how you can set up the djbackup macro to run from a toolbar button.

# **Help and Notes file**

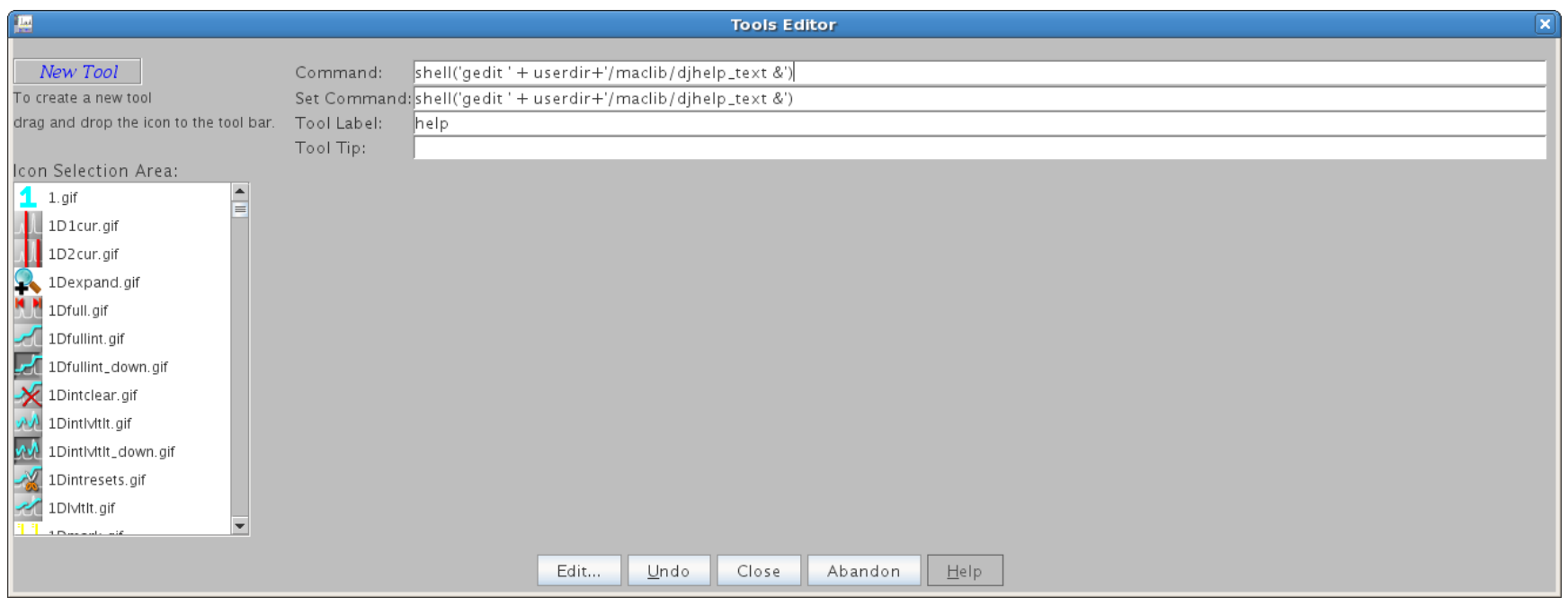

The djhelp macro will use gedit to open a help and notes file called maclib/djhelp text. This file contains some more notes about the DJ macros. This file may be overwritten in subsequent updates, but you can use this style of toolbar button to open a help/notes/bookmarks file for yourself with a shell command.

#### **Swift Sequence vieworder gradient tables**

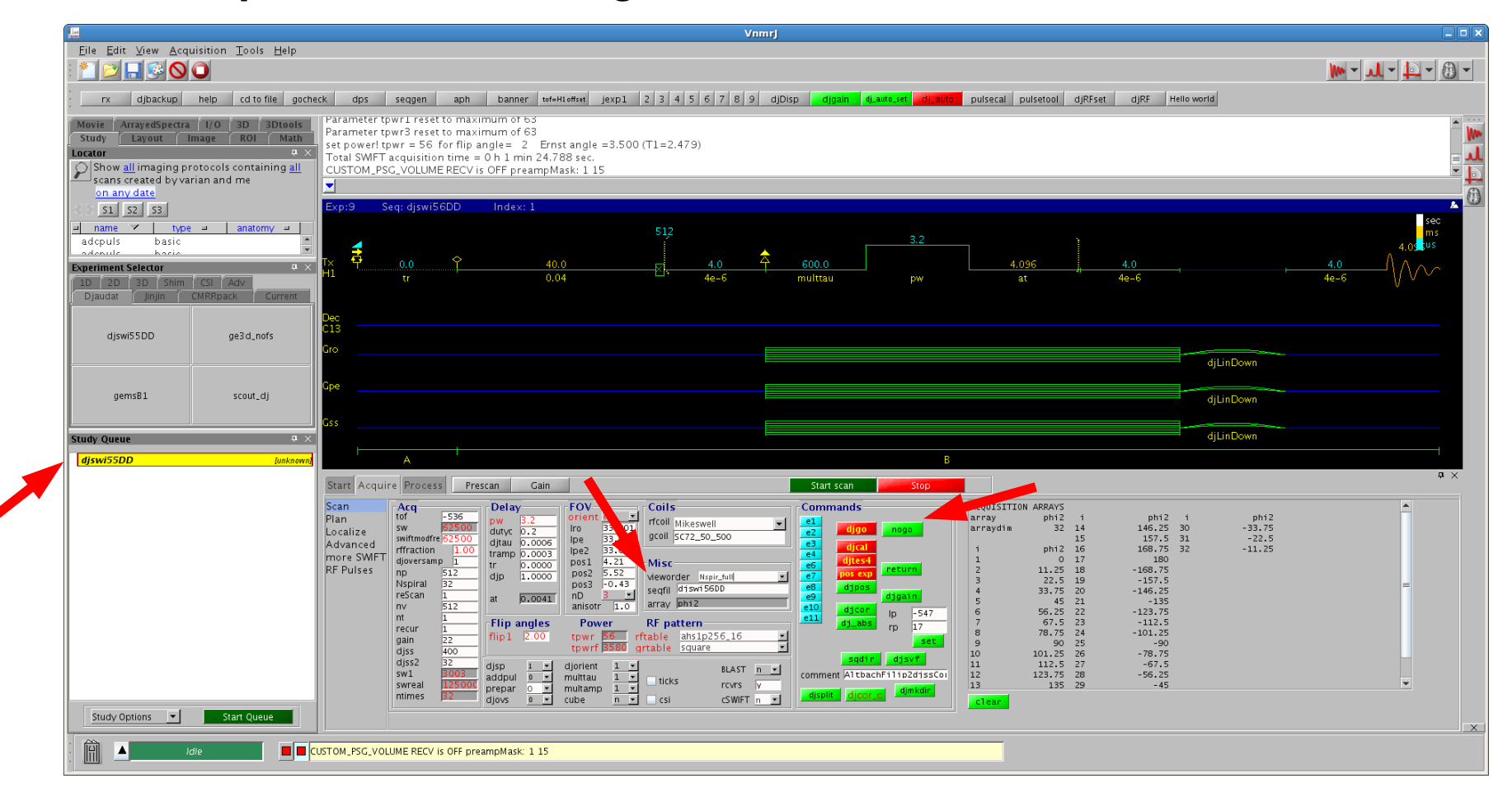

Load the swift sequence as before. Push the nogo button to build the needed gradient tables. These are saved in two places: one copy in the current directory along with the fid, and one copy in the tablib for the sequences to read. Use nogo to rebuild the tables whenever changing the view order.

## **Swift Sequence gradient table variables and storage**

The gradient tables are saved in two places: one copy in the current directory along with the fid, and one copy in the tablib for the sequences to read.

The tables in the local directory are named djswift01, 02, ... one for each spiral. The copy in the local directory is written in a data format with three columns.

The table in tablib is called djswift1.This copy is saved in string assignments to temporary variables.

Because of a limitation in the number of temporary variables available to a Agilent script, we restrict the number of tables to 16. Agilent makes variables t1 t60 available. The code loading the tables requires three temporary variables per table (one for each X, Y, Z). The variables used are named t10-t57.

Because of this limitation of 16 tables, we are loading more than one spiral into a table where ever possible. The length of a Varian table is restricted to approximately 8k points. If NV (the number of points in a spiral) is small enough, the sequence will put more than one spiral in a table. Nbox is the number of spirals in one table.

### **Show view order**

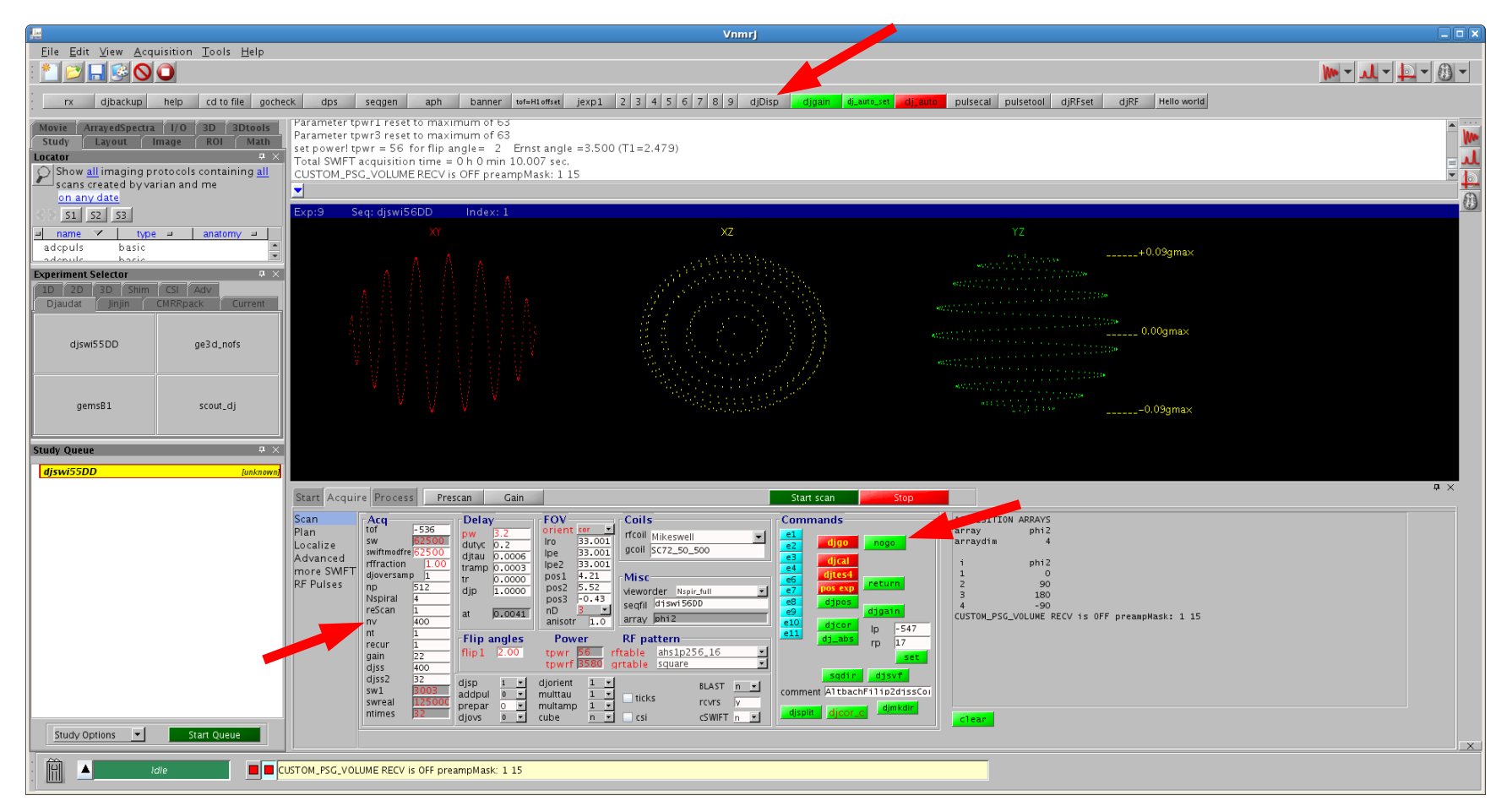

On the left side of the Aquire page, change nv to 400. Hit nogo to recalculate the tables, and then use the macro djDisp to display the view order. (We have djDisp in a toolbar button.) Notice that there are three views of the first spiral displayed, one for each of three orthogonal directions: XY, XZ, YZ.

#### **Gradient vector size (percent of gmax)**

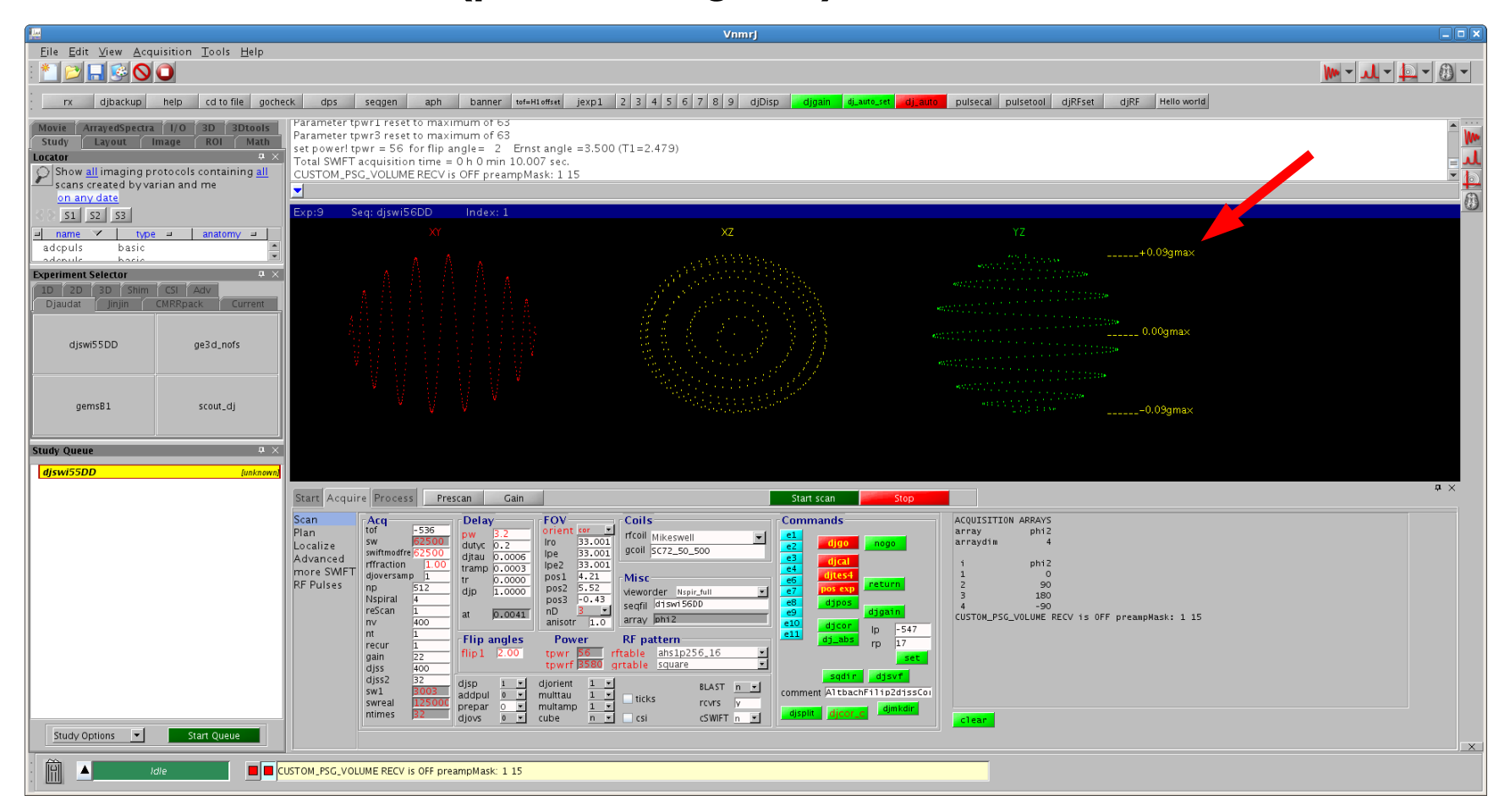

On the right side, you see the maximum vector size of the gradient, relative to gmax, the maximum gradient value. In this case we are showing +/- 0.09, meaning that the maximum of the gradient used in the experiment will be no more than about 9% of gmax.

# **Displaying the second and following spirals**

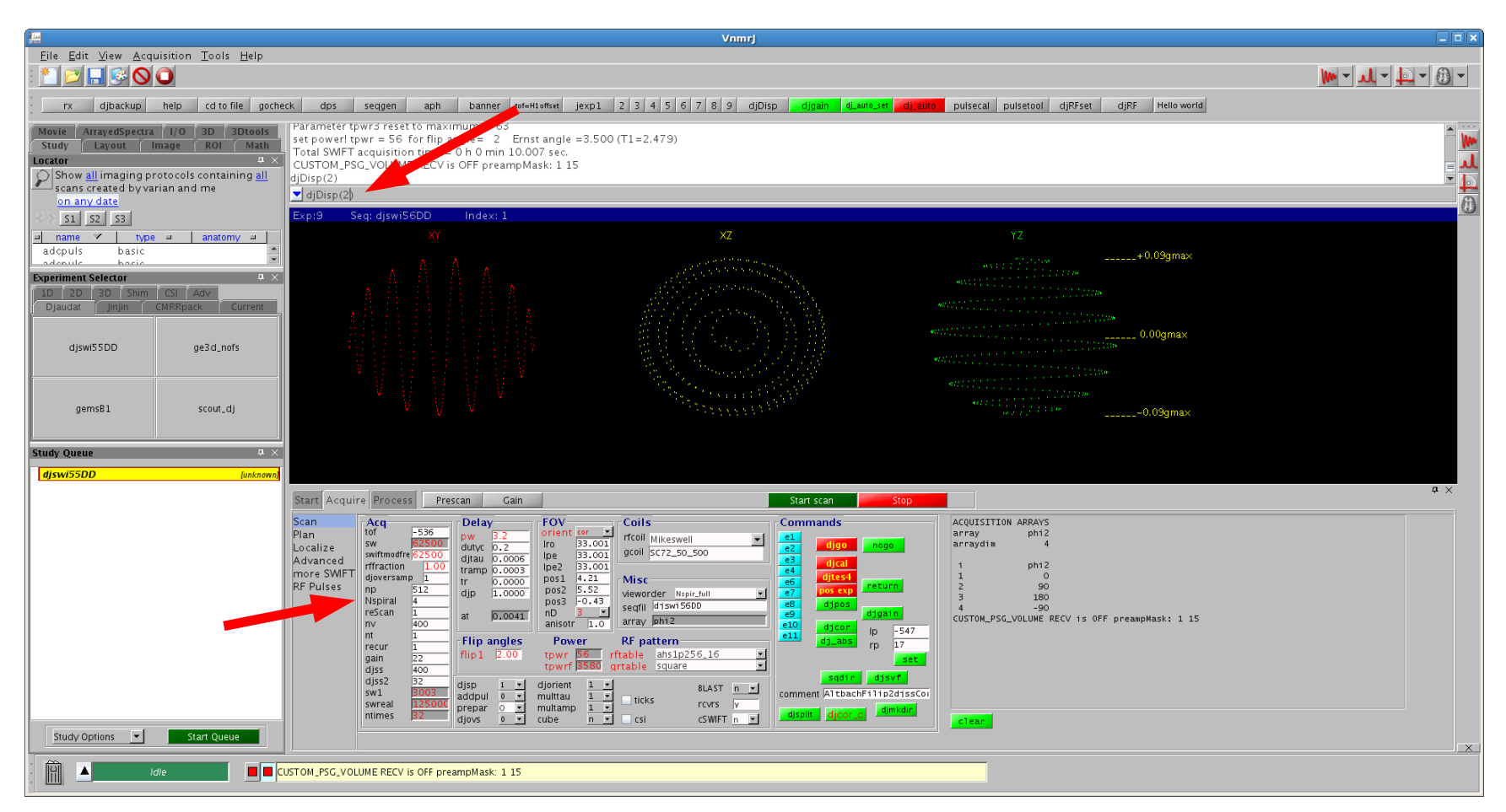

Typing from the command line, you can display the second spiral. The command is djDisp(spiralnumber), e.g. djDisp(2). There are Nspiral spirals in the sequence. Each time this is done, it will erase the display first and show only the requested spiral.

#### **Displaying multiple spirals at once**

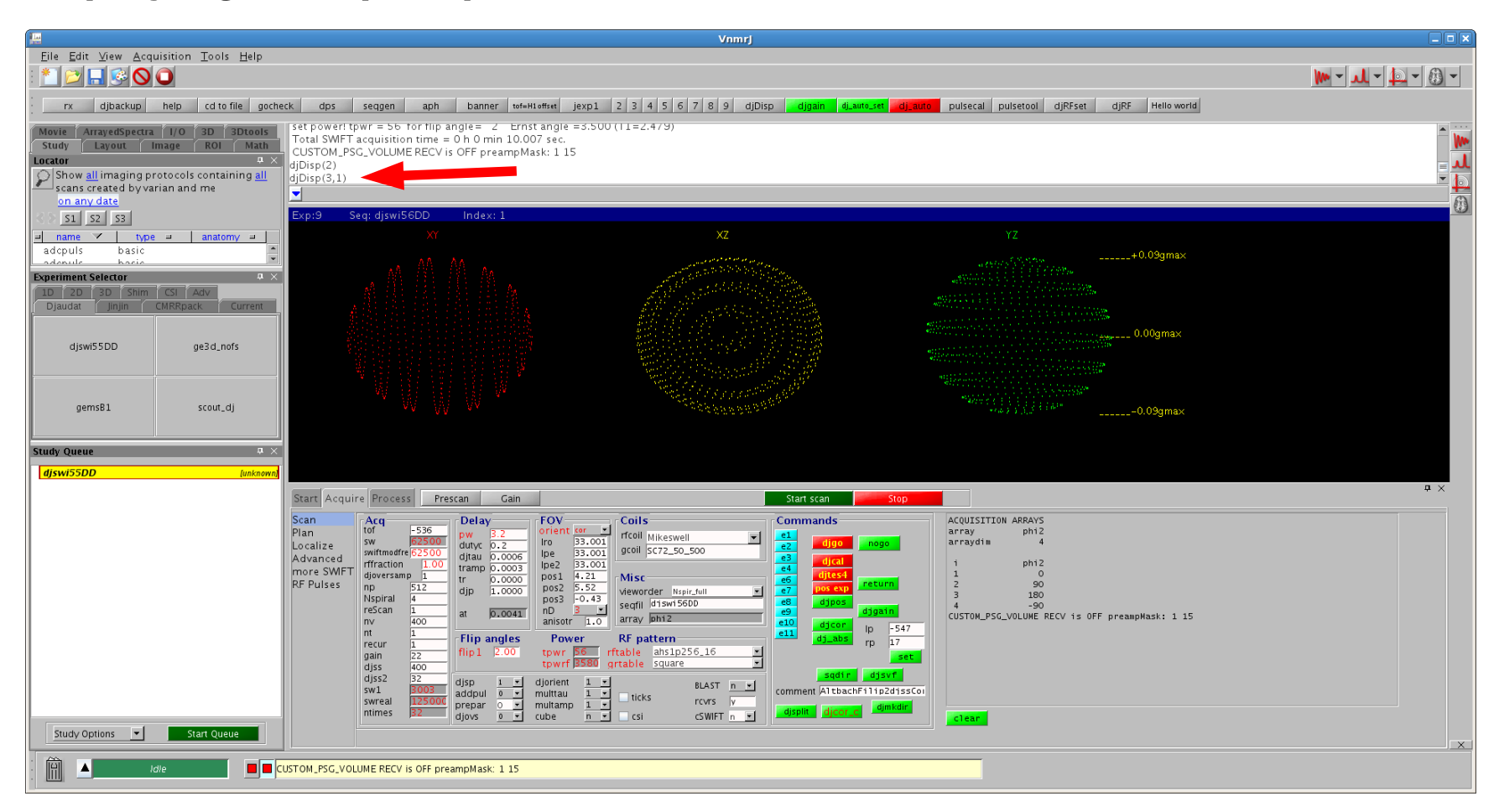

To show multiple spirals at once, use the djDisp() macro with a second argument of 1. When there is a second argument to the macro, it will not clear the display before showing the spiral. To display only the second and third spirals, you would enter the commands djDisp(2) djDisp(3,1)

# **Trying different view orders**

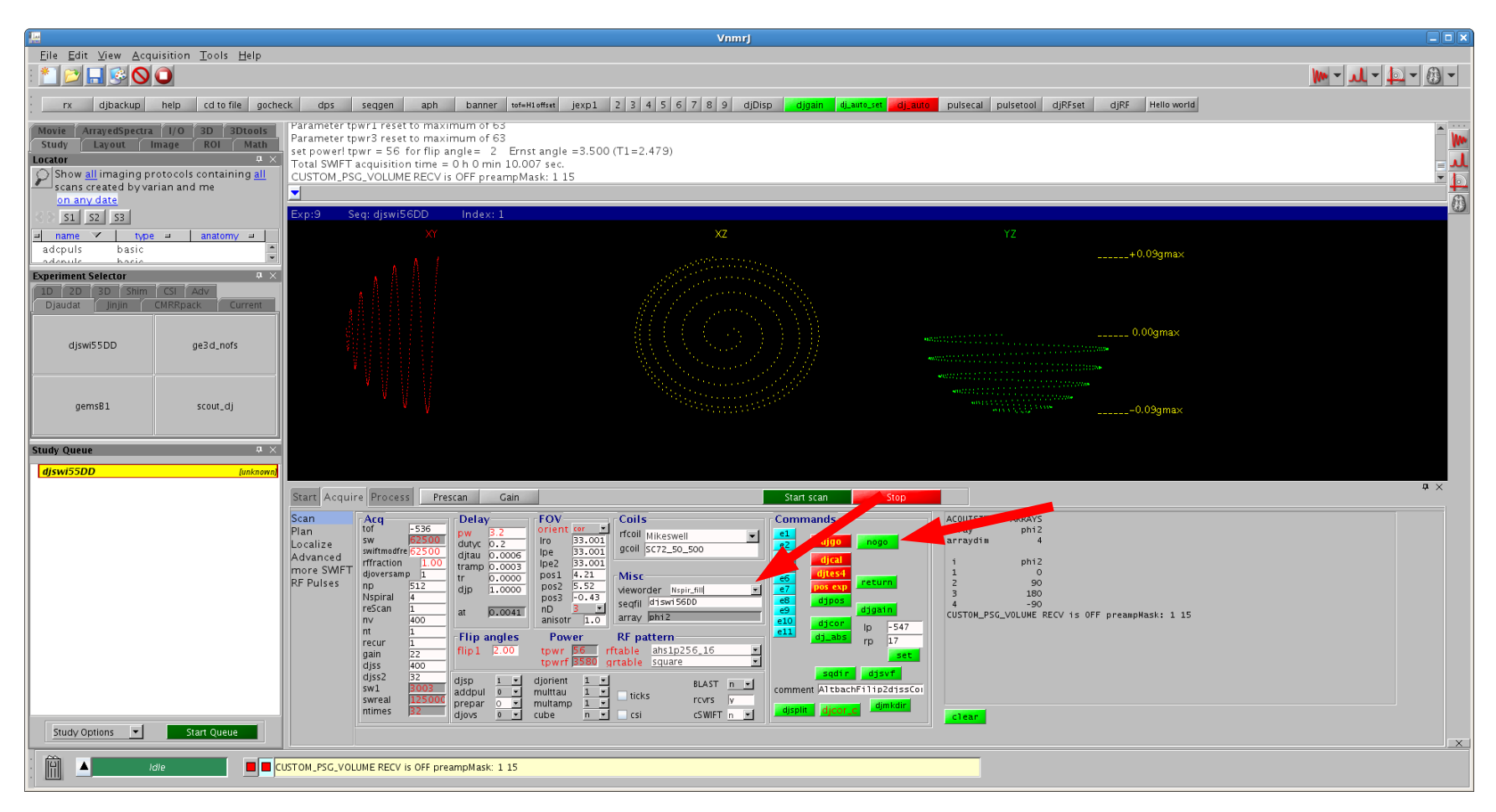

Under the Misc section of the Acquire page, you can change the vieworder selection to change the way the spiral is created. Don't forget the nogo button.

In the vieworder Nspir\_**full**, each spiral traces an entire sphere. In the vieworder Nspir\_**fill**, each spiral traces just a hemisphere.

# **Using the reScan parameter**

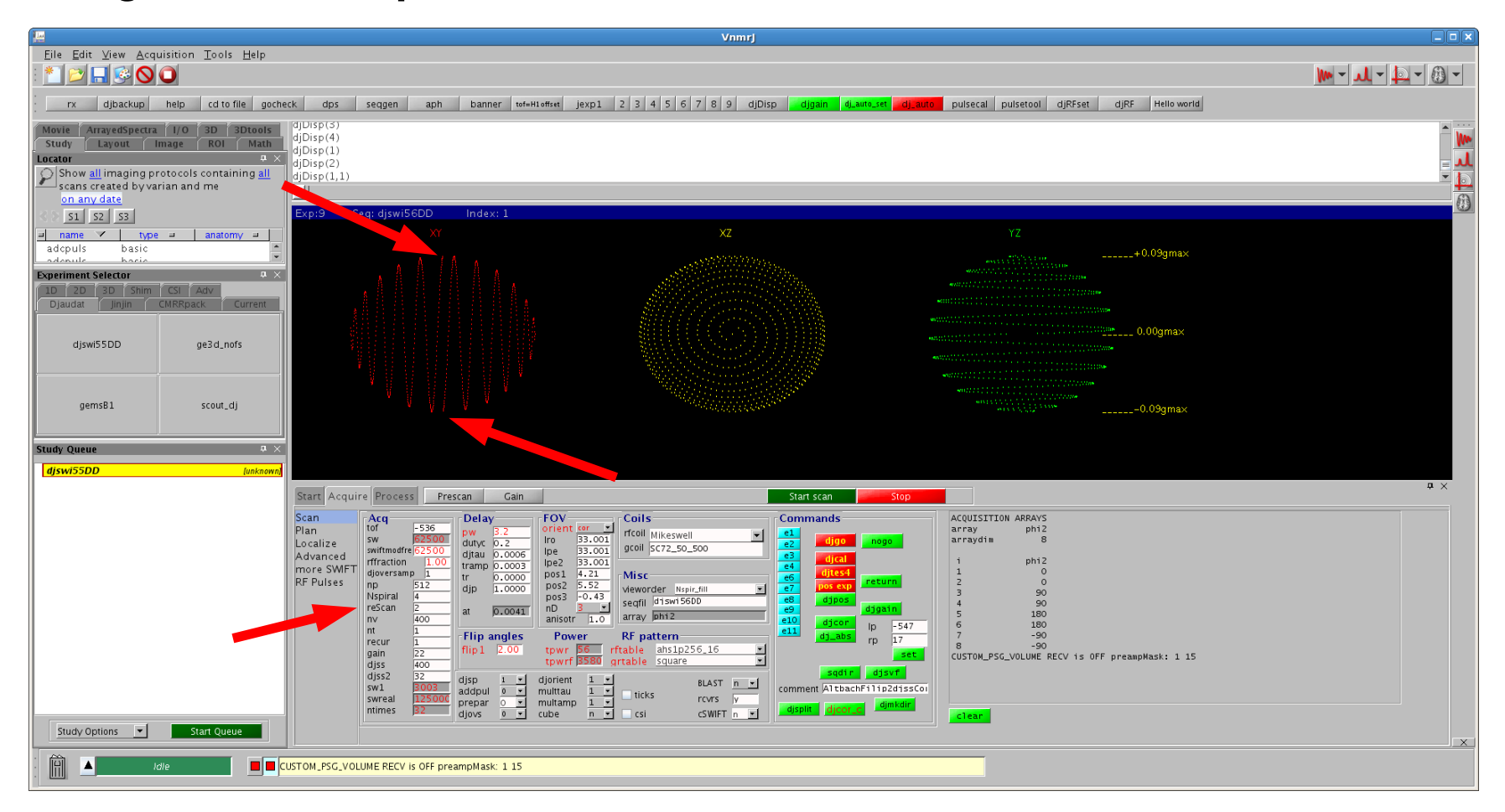

You can set the reScan parameter  $= 2$  to create twice the number of spirals. Every second spiral is the inverse of the original. This is calculated by inverting the sign of the gradient and has the advantage that it does not require any more console memory. This will work with any of the view orders.

# **Using the reScan parameter with Nspir\_fill (hemisphere)**

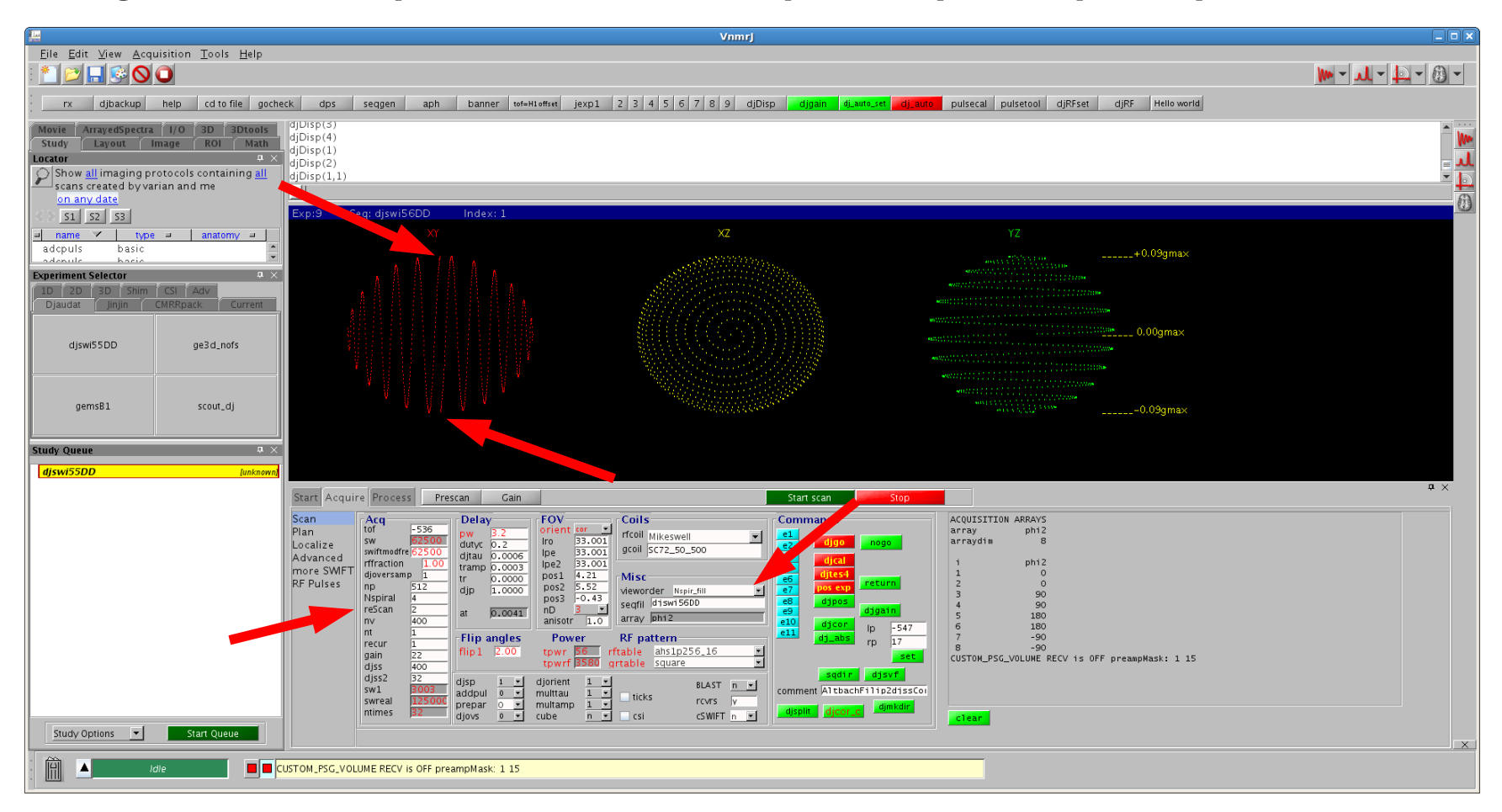

For example, if you are using Nspir\_fill (hemisphere), you can set reScan to 2. This will make every second spiral use the reverse hemisphere, giving full coverage of the sphere. This image shows the first and second spirals with Nspiral=4, reScan=2, vieworder=Nspir\_fill. You can see the spiral reflected by noticing the spirals' endpoints.

**Toolbar buttons in VnmrJ**

Text...

**Toolbar buttons in VnmrJ**

Text...